**« Création de tiers-lieux culturels en Pyrénées-Orientales »**

**APPEL À PROJETS 2022**

**TUTORIEL PASS66**

**À DESTINATION DES ASSOCIATIONS**

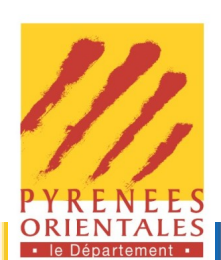

# **DÉPÔT DE VOTRE CANDIDATURE EN LIGNE EN 5 ÉTAPES SUR :**

## **[www.pass66.fr](http://www.pass66.fr/)**

# **Informations préalables liées à l'utilisation de la plateforme PASS66** :

- La plateforme de dématérialisation est compatible avec les principaux navigateurs Internet disponibles : Mozilla Firefox, Chrome, Safari.
- ✔ Lorsque l'application est ouverte sur votre ordinateur et qu'aucune action n'est réalisée, elle se déconnecte automatiquement. Il ne vous sera alors pas possible de vous reconnecter avant 45 mn environ (sécurité). Nous vous conseillons, quand vous êtes resté.e un moment inactif.ve, de vous déconnecter vous-même (onglet « Déconnexion » en aucun cas la croix rouge en haut à droite) et de vous reconnecter.
- ✔ Lorsque vous êtes sur un navigateur internet, évitez d'utiliser les flèches « page précédente » et « page suivante » car vous serez déconnectés de PASS66. Veuillez privilégier l'onglet Retour.
- ✔ Chaque fichier inséré dans PASS66 devra être inférieur à 15Mo.
- ✔ **Le présent appel à projets est ouvert jusqu'au 30 septembre. Il est recommandé de ne pas attendre le dernier moment afin de procéder à la demande subvention en ligne. Une fois la demande de subvention créée dans PASS66, vous pourrez vous connecter autant de fois que nécessaire pour finaliser votre demande et joindre l'ensemble des documents.**

## **Votre demande de subvention en ligne se déroulera en deux temps :**

- **Un onglet « Association »** dans lequel vous devrez renseigner des informations générales concernant votre association et transmettre un ensemble de pièces administratives.
- **Un onglet « Subvention »** dans lequel vous devrez déposer votre candidature au titre de l'appel à projets 2022.

Vous pouvez d'ores-et-déjà rassembler les informations et les documents dont vous aurez besoin et les préenregistrer dans deux dossiers : « association » et « subvention ». Pour cela, veuillez consulter la **LISTE DES DOCUMENTS A FOURNIR PAR LES ASSOCIATIONS.**

## **Étape 1. CRÉER UN COMPTE** (s'il s'agit de votre première connexion)

 $\vee$  Allez sur [www.pass66.fr,](http://www.pass66.fr/) cliquez sur Demandez une subvention

puis sur Connectez-vous à l'application de demande de subvention en ligne.

✔ Cliquez sur Demander la création d'un compte : indiquez le numéro SIREN et le courriel de votre association, puis cliquez sur Valider.

**Vous recevez un courriel avec votre mot de passe** (vérifier les spams si besoin).

## **Étape 2. CONNECTEZ-VOUS**

 $\blacktriangleright$  Allez sur [www.pass66.fr,](http://www.pass66.fr/) cliquez sur Demander une subvention

puis sur Connectez-vous à l'application de demande de subvention en ligne.

✔ Connectez-vous avec votre numéro SIREN et votre mot de passe reçu par courriel.

*NB : Si vos pages internet se chargent lentement, cochez la case Connexion lente.*

## **Étape 3. ONGLET ASSOCIATION**

⇒ **RENSEIGNEZ LES INFORMATIONS CONCERNANT VOTRE ASSOCIATION**

- ✔ Une fois connecté.e, cliquez sur Association
- ✔ Cliquez sur Créer ou Modifier puis remplissez la **fiche de présentation de votre association**.

Association

Subvention  $\star$  Assistance  $\star$  Administration  $\star$ 

**Déconnexion** 

✔ Une fois les informations renseignées, cliquez sur Valider.

### **Si vous n'avez aucune information à modifier, passez à l'étape suivante.**

*NB : Si les champs « raison sociale » et « nom apparaissant sur le RIB » sont erronés, vous ne pourrez pas les modifier. Il conviendra de cliquer sur « Signalez un problème » et nous faire parvenir les bonnes informations.*

#### ⇒ **AJOUTER LES DOCUMENTS DE VOTRE ASSOCIATION**

✔ Cliquez sur Documents

#### **La liste des documents à fournir apparaît : vous devez joindre l'ensemble des documents obligatoires.**

Pour joindre un document :

- ► Cliquez sur Ajouter un document puis à nouveau sur Ajouter
- ✔ Choisissez le type du document, sélectionner le fichier sur votre ordinateur en cliquant sur Parcourir, puis Ajouter fichier
- ✔ Une fois tous les documents insérés, cliquez sur Retour

#### **La liste des documents transmis apparaît.**

✔ Cliquez sur Retour pour retourner à la liste des documents manquants

*NB : S'il manque un document dans le volet « Association », vous pouvez tout de même commencer à déposer votre candidature en cliquant sur le volet « Subvention ». Néanmoins, vous ne pourrez la valider et la transmettre au Département que lorsque tous les documents seront ajoutés.*

#### **Étape 4. ONGLET SUBVENTION**

### ⇒ **CRÉER LA DEMANDE DE SUBVENTION**

- ✔ Cliquez sur Subvention puis sur Créer une Association Subvention ▼ Assistance ▼ Administration ▼ Déconnexion nouvelle demande.
- ✔ Vérifiez que les informations de l'association sont à jour (vous pouvez les modifier) puis cliquez sur Valider.
- ✔ Inscrivez le **nom de votre projet**, sélectionnez la **catégorie « AAP – Appels à projets »** et le **thème « Création de tiers-lieux culturels »**, puis cliquez sur Continuer.

**Une fiche de demande de subvention à compléter apparaît.**

**Dans la partie « Présentation de votre demande », tous les champs avec un astérisque rouge sont obligatoires. Toutefois, pour les 3 champs ci-dessous (capture d'écran) vous pouvez directement indiquer** « cf. : dossier de candidature ». En effet ces questions figurent déjà dans le dossier de candidature **spécifique à l'appel à projets, qui sera joint dans l'onglet « Documents ».**

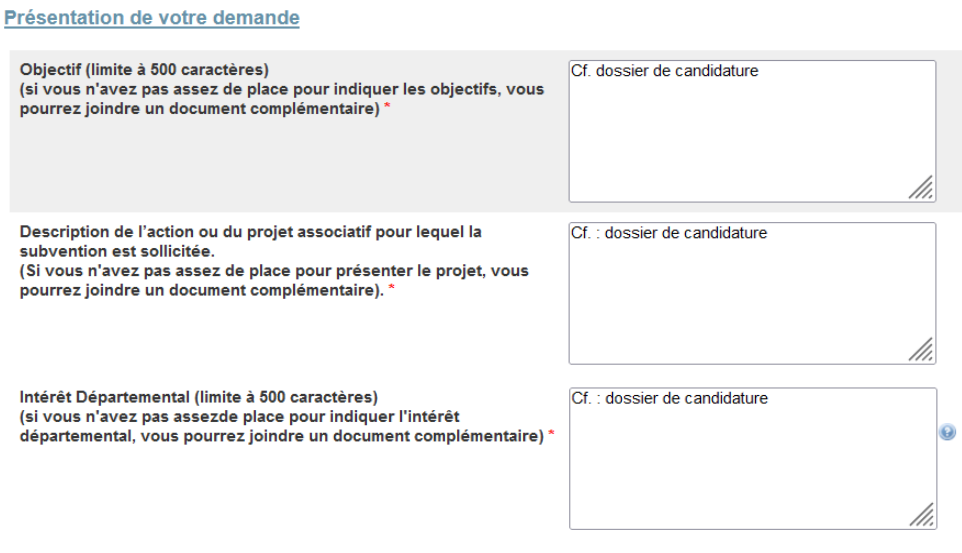

- $\vee$  Les questions relatives à l'organisation d'un événement ne sont pas obligatoires. À compléter uniquement le cas échéant.
- ✔ Une fois l'ensemble des données renseignées, cliquez sur Valider.

## ⇒ **AJOUTEZ LES DOCUMENTS DE VOTRE DEMANDE DE SUBVENTION**

✔ Cliquez sur l'onglet Documents.

## **La liste des documents à fournir apparaît : vous devez joindre tous les documents obligatoires.**

Pour joindre un document :

- ✔ Cliquez sur Ajouter un document puis à nouveau sur Ajouter
- ✔ Choisissez le type document puis sélectionner le fichier sur votre ordinateur en cliquant sur Parcourir, puis Ajouter fichier
- ✔ Une fois les documents insérés, cliquez sur Retour.

## **La liste des documents transmis apparaît.**

✔ Cliquez sur Retour pour retourner à la liste des documents manquants.

*NB : Si vous faites une demande de subvention en ligne pour la première fois, vous devez joindre l'ensemble des documents obligatoires. Si vous avez déjà fait une demande, l'application vous réclamera uniquement les documents que vous n'avez pas encore déposés, spécifiques aux demandes de subvention 2022.*

**Quand la liste des documents obligatoires manquants est vide, c'est que vous avez joint tous les documents nécessaires de la demande de subvention. Si vous avez également joint tous les documents obligatoires de l'association, vous pouvez valider et transmettre votre demande au Département.**

# **Étape 5. VALIDEZ VOTRE DEMANDE**

- ✔ Cliquez sur l'onglet Valider votre demande
- ✔ Après avoir lu attentivement les rappels, cocher la case si vous êtes la personne mentionnée puis cliquer sur Déposer votre demande.
- ✔ **Votre dossier de candidature est transmis au Service instructeur.**

# **CONTACTS**

⇒ Si vous rencontrez une incidence technique ou des difficultés liées à l'application PASS66 pour créer votre compte, vous connecter, déposer votre demande de subvention ou encore consulter votre de demande déposée, vous pouvez à tout moment :

- consulter la FAQ disponible sur **[www.pass66.fr](http://www.pass66.fr/)**
- compléter le formulaire d'aide : <http://www.pass66.fr/1047-contact.htm>
- Contacter la Direction de la vie associative du Conseil Départemental à l'adresse **[pass66@cd66.fr](mailto:pass66@cd66.fr)** ou au **04 68 85 89 92.**

**Permanences téléphoniques de la Direction de la vie associative**

## **le lundi, mercredi et vendredi matin de 9h à 11h30**

## **et le mardi et jeudi après-midi de 14h à 16h30.**

 $\Rightarrow$  Pour plus de renseignements ou toute question concernant l'appel à projets, son règlement ainsi que son fonctionnement, veuillez contacter directement la Direction des Politiques Culturelles, Médiathèque et Catalanité en charge du dispositif au **04.68.08.29.30**.